- Allgemein
	- o Bedienoberfläche
	- Anmelden
	- Passwort zurücksetzen
	- Darstellung Website
		- **Kopfzeile**
		- **Menü**
		- Aktionsmenü
		- **Fusszeile**
- Installation
- Administration
	- o Überwachung
	- Redaktionelle Texte
	- o SMTP
	- Datensicherung
	- o NTP
	- Zertifikate
	- Aktualisierung
	- o Lizenz
- Benutzerverwaltung
	- Benutzer verwalten
	- o Gruppenverwaltung
		- **Rechteverwaltung**
- Infrastruktur
	- o Infrastruktur
	- o Gerätevorlagen
	- o System-Zertifikat anlegen
- Auswertungsstruktur
- Auswertungen
	- Auswertungsverwaltung
	- Auswertungen
	- Auswertungsmappe
- Energiemanagement
	- o Schwellwerte
	- Umrechnungen
- Dashboard
- · Schritt-für-Schritt Integration eines M-BUS Center
	- o Einleitung
- Vorraussetzungen
- o Anlage eines M-BUS Center in Joulio
- o M-BUS Center
- o **Funktionstest**
- Auswertungsstruktur erstellen
- Auswertung erstellen
- Auswertungsmappe erstellen

# Allgemein

## Bedienoberfläche

Joulio ist ein sog. Webapplikation. Für die Verwendung benötigen Sie nur einen Browser (Firefox >= 57, Chrome > 63, Microsoft Edge, Internet Explorer ist nicht unterstützt)

#### Anmelden

nach der Installation öffnen Sie im Browser die folgende URL: http://[Name\_oder\_IP-Adresse\_von\_Joulio]

die Anmeldung erfolgt immer mit Ihrer Email-Adresse und Ihrem Passwort.

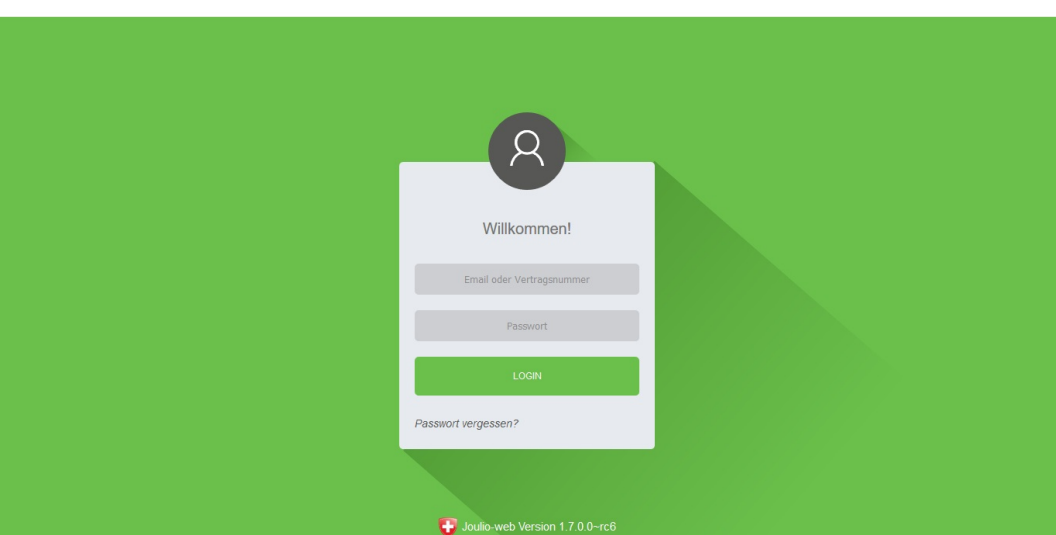

#### **HELVATRON**

#### Passwort zurücksetzen

Sollten Sie Ihr Passwort vergessen haben können Sie es über den Link "Passwort vergessen" zurücksetzen lassen.

Es wird Ihnen anschliessend eine Email mit weiteren Informationen für das Zurücksetzen des Passwortes zugesendet.

Hinweis: diese Funkktion ist nur verfügbar wenn der SMTP-Server in Joulio korrekt konfiguriert wurde

#### Darstellung Website

#### Kopfzeile

- $\begin{array}{c} \bullet \end{array}$   $\begin{array}{c} \begin{array}{c} \longrightarrow \\ \longrightarrow \end{array}$  ausloggen aus Joulio
- $\sqrt{\sim}$  benachrichtigungen anzeigen
- $\{\overrightarrow{O}\}$  Benutzereinstellungen anpassen
- **(iii)** Hilfe-Seite aufrufen

#### Menü

- der aktuell aktive Menüpunkt wird hier angezeigt.
- Nach einem Klick mit der Maus öffnet sich das Menü.
- abhängig von Ihren Berechtigungen sehen Sie folgende Punkte:

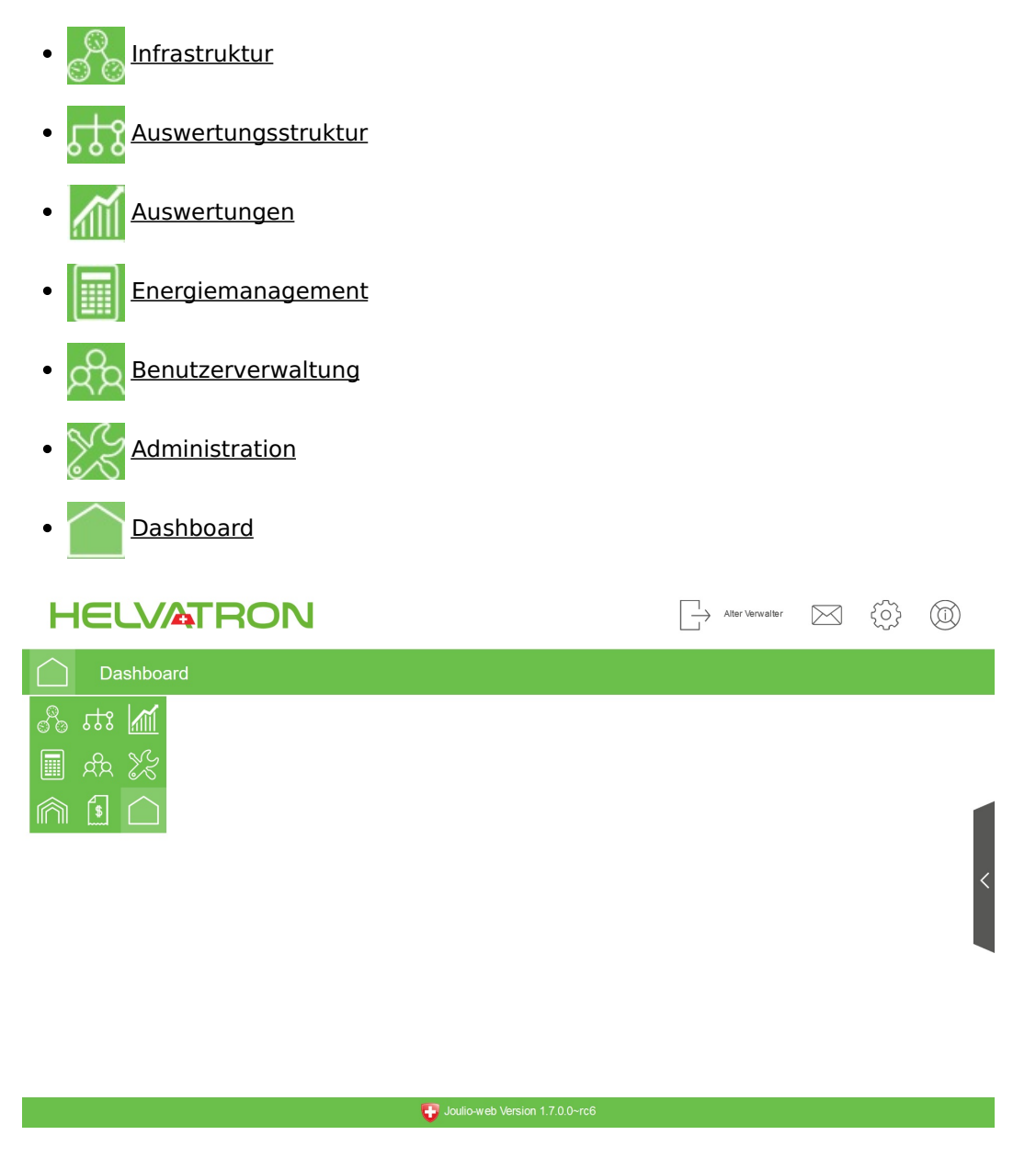

#### Aktionsmenü

auf vielen Dialog-Seiten ist ein Aktionsmenü auf der rechten Seite ersichtlich. In diesem Menü werden Kontext-Bezogene Aktionen ausgeführt

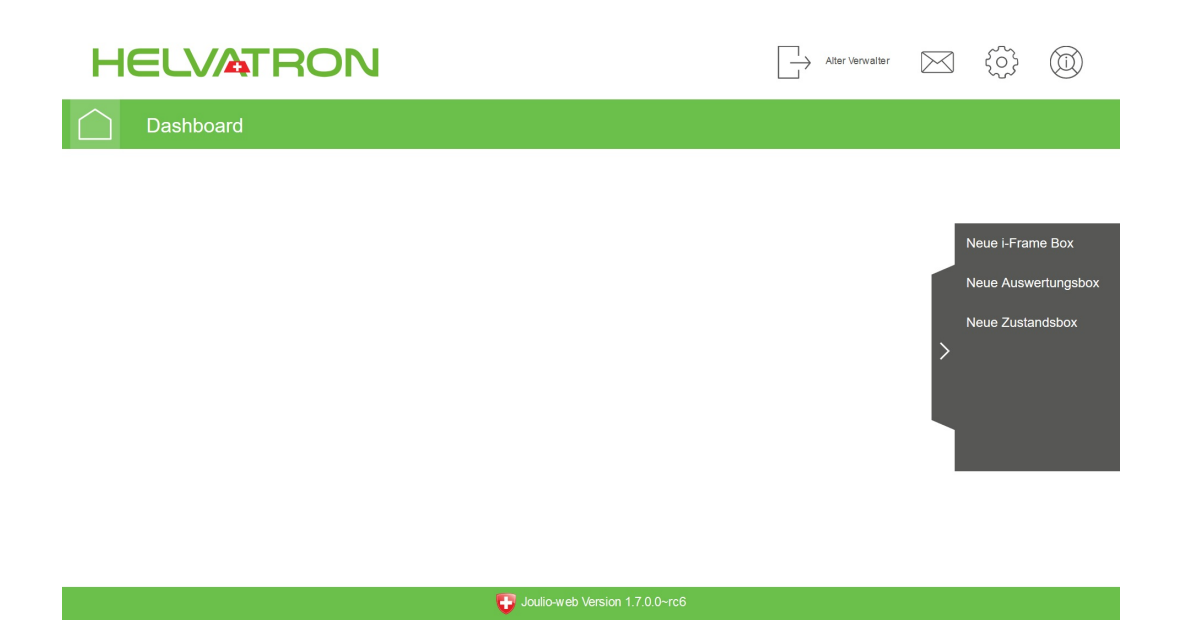

#### Fusszeile

hier wird die aktuelle Versions-Nummer von Joulio angezeigt, bspw. 1.6.0.0

Im Falle einer Anfrage an den Support übermitteln Sie bitte immer diese Angaben

# Installation

vor der Installation lesen Sie bitte die Checkliste Installation-Checklist\_Joulio\_de.pdf durch und ergänzen die nötigen Angaben.

Weiterführende Informationen für die Installation finden Sie anschliessend im Dokument Installationguide\_Joulio\_ESXi\_de.pdf

# Administration

## Überwachung

hier ist die aktuelle Auslastung des Systems ersichtlich Des weiteren werden Meldungen des Vermittlers angezeigt. Der Vermittler ist die Schnittstelle zwischen Joulio und den Mess-Geräten. Sollte es hier zu Problemen kommen werden diese Meldungen im unteren Bereich angezeigt.

Aktionsmenü:

- Benachrichtigungsgruppe setzen
- Alarmierung bei kritischer Systemauslastung
- alle Mitglieder dieser Benachrichtigungsgruppe erhalten Mitteilungen wenn Joulio Fehler im Betrieb feststellt, dazu zählen bspw. Meldungen zu nicht erreichbaren Mess-Stellen
- Schwellwert für Benachrichtigung setzen:
- es erfolgt eine Alarmierung an die Benachrichtigungsgruppe wenn der eingestellte Grenzwert von verwendetem Festplatten-Speicher überschritten wird.

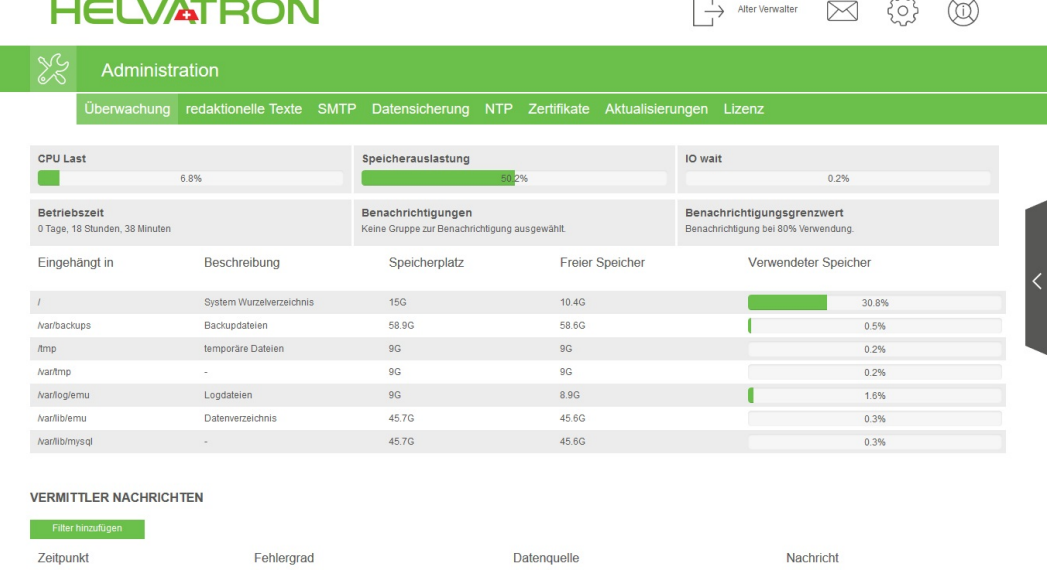

## Redaktionelle Texte

Hier werden weiterführende Texte gepflegt. Unter anderem können Sie damit - den Hilfedialog konfigurieren - den Inhalt von E-Mails verändern \* Account-Aktivierung \* E-Mail-Validierung \* Passwort Zurücksetzen

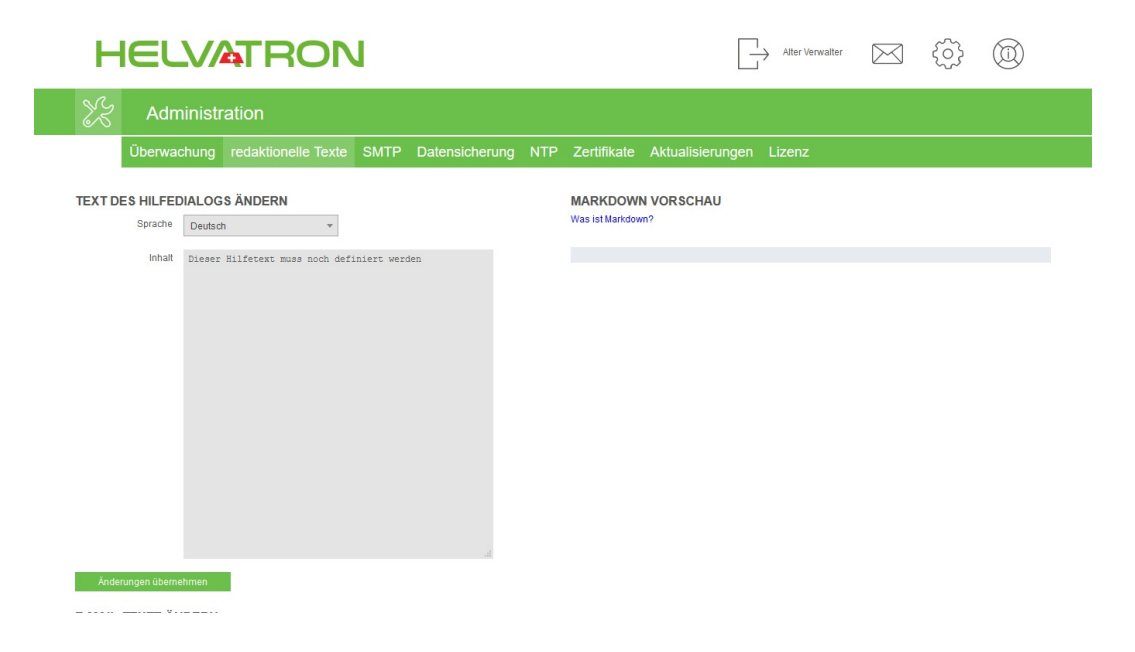

#### **SMTP**

Für den korrekten Betrieb von Joulio Web müssen E-Mails versendet werden können: bei der Neuanlage eines Benutzers - beim Auslösen der «Passwort-Vergessen»- Funktion - beim Versand von Auswertungsmappen - bei der Entstehung von «Grenzwertverletzungen» - bei Fehlermeldungen in der Abfrage von Datenloggern bei der Alarmierung von «internen Schwellwerten

Die benötigten Werte für den Versand von E-Mails erhalten Sie von Ihrem Systembetreuer.

Nach dem Hinterlegen und der Übernahme der Parameter kann die Korrektheit der Einstellungen mit dem Versand einer Test-E-Mail überprüft werden

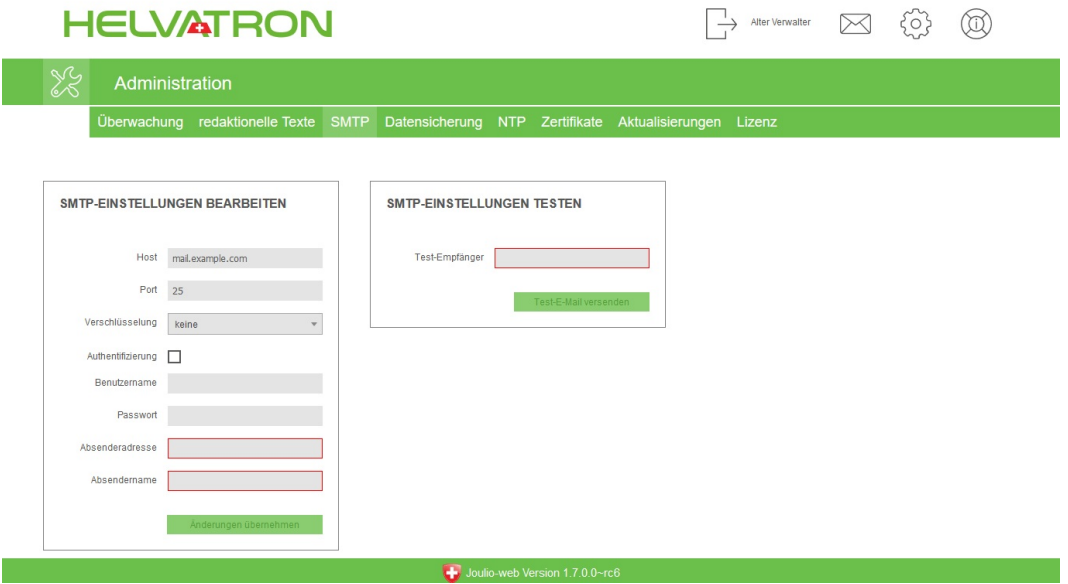

### Datensicherung

Bitte stellen Sie sicher, dass von Joulio regelmässig (Ihren Anforderungen entsprechend!) ein Backup der Daten und der virtuellen Maschine erstellt wird.

Joulio-Web erstellt in regelmässigen Abständen («Intervall» / «Intervall-Einheiten») eine Datensicherung im internen Speicherbereich des Systems. Diese Datensicherung beinhaltet alle nötigen Informationen welche zur Wiederherstellung nötig sind.

Mit der Angabe der «Aufbewahrungsgenerationen» können Sie bestimmen wie viele Sicherungen jeweils auf der internen System-Partition behalten werden.

Bitte beachten Sie dass der freie Platz für die Datensicherung beschränkt ist.

Mit der Eingabe des «nächsten Ausführungsdatum» können Sie bestimmen zu welchem Zeitpunkt das nächste Backup durchgeführt wird. Alle weiteren Datensicherungen werden entsprechend dem «Intervall» / «Intervalleinheiten» gestartet. Hiermit können Sie den Zeitpunkt der Datensicherung in Ihre Betriebsorganisation einplanen.

Des weiteren besteht die Möglichkeit nach Abschluss der Datensicherung diese an ein Dritt-System zu übertragen.

zur Verfügung stehen folgende Transport-Protokolle: - FTP - sFTP - rSync - SMB/CIFS

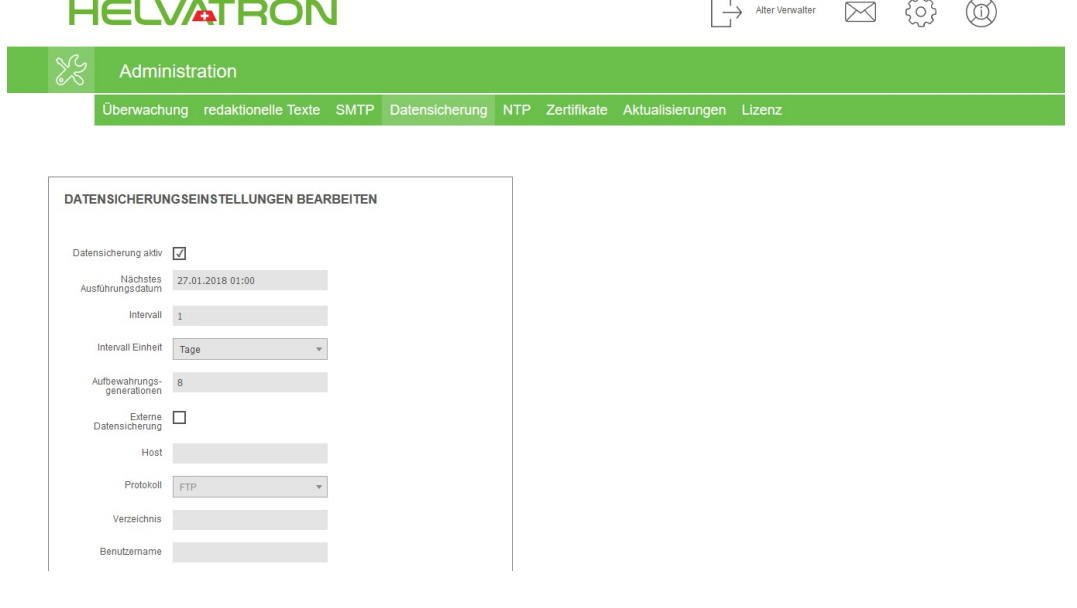

#### NTP

Joulio-Web kann seine System-Zeit mit einem NTP-Server automatisch abgleichen. Standard mässig wird hierzu der Pool der Server von ntp.org verwendet.

Hinweis: Bitte stellen Sie beim Betrieb von Joulio-Web in einer Virtualisierungs-Lösung sicher dass die Host-Systemzeit ebenfalls aktuell ist und regelmässig synchronisiert wird.

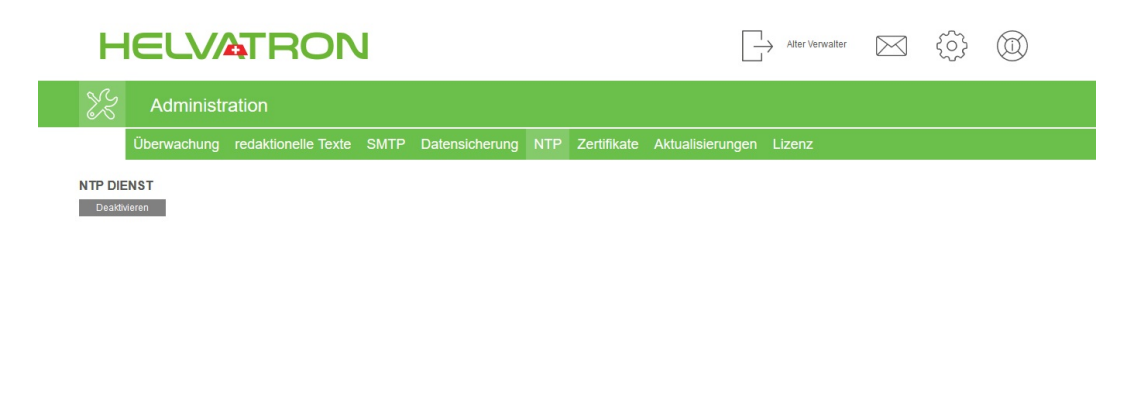

 $\bullet$  Joulie-web Version 1.7.0.0-rc6

### Zertifikate

dient der Absicherung der Weboberfläche mit SSL (https) es muss sowohl das Serverwie auch das Root-CA-Zertifikat hochgeladen werden.

Aktionsmenü:

- HTTPS-Zertifikat hochladen
- Stammzertifikat hochladen

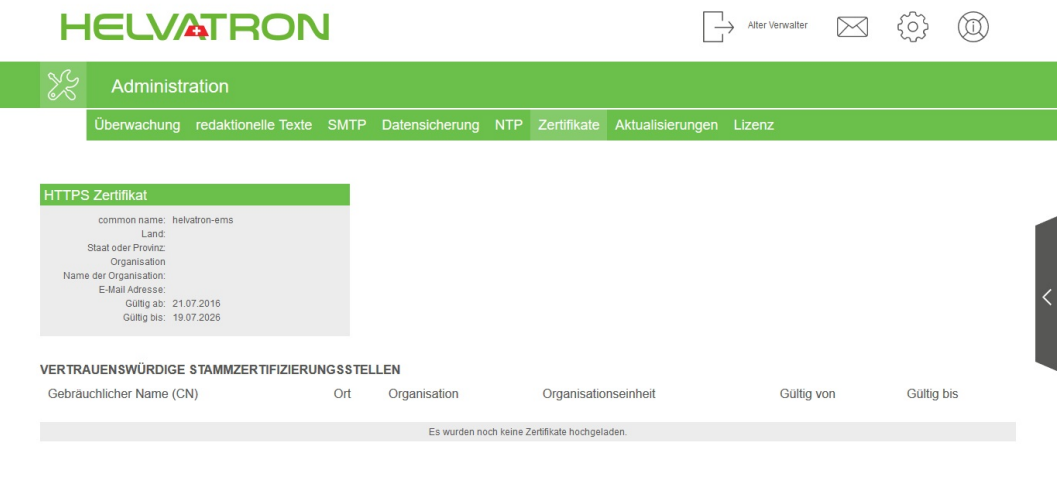

 $\bullet$  Joulio-web Version 1.7.0.0~rc6

## Aktualisierung

Dient dem Start des automatischen Updates von Joulio-Web.

die Durchführungszeit für das Update ist abhängig von der verfügbaren Bandbreite, der verfügbaren Systemressourcen und dem Volumen der Installation

Hinweis: - ein gestartetes Update darf nicht unterbrochen werden (bspw. durch einen Reboot oder Shutdown) - während des Updates kann es zu Unterbrüchen kommen nach dem Update ist in der Regel ein Neustart von Joulio-Web auszuführen.

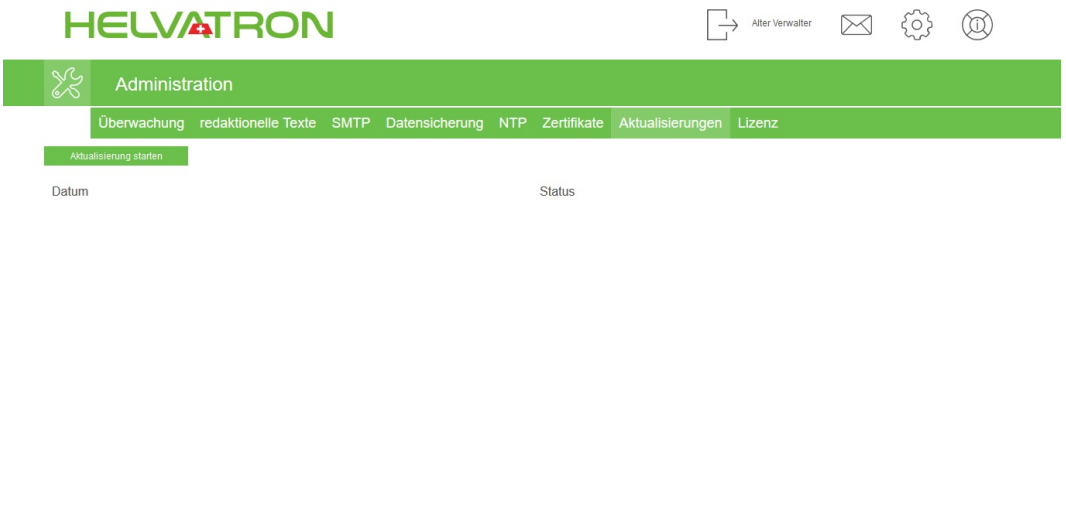

Joulio-web Version 1.7.0.0~rc6

#### Lizenz

Für den Betrieb von Joulio-Web wird eine aktive Lizenz benötigt.

Die maximale Anzahl der zu konfigurierenden Mess-Stellen wird von der Lizenz beschränkt. Sind Sie im Besitz eines gültigen Wartungs-Vertrags für diese Lizenz wird Ihnen das Ende des Supports angezeigt.

Während der Gültigkeit des Wartungsvertrages können Sie jederzeit eine Aktualisierung des Systems durchführen

Bei dem Erwerb einer neuen Lizenz müssen Sie neben der Anzahl der Mess-Stellen, der Dauer des Wartungsvertrages die «Installations-ID» angeben.

Aktionsmenü:

- Lizenz hochladen:
- nach dem Erhalt einer (neuen) Lizenz können Sie diese hierüber hochladen
- Benachrichtigungsgruppe setzen
- wird versucht mehr Mess-Stellen zu verwenden wie lizensiert sind wird diese Gruppe per Email informiert
- Lizenz entfernen löscht eine alte Lizenz aus dem System

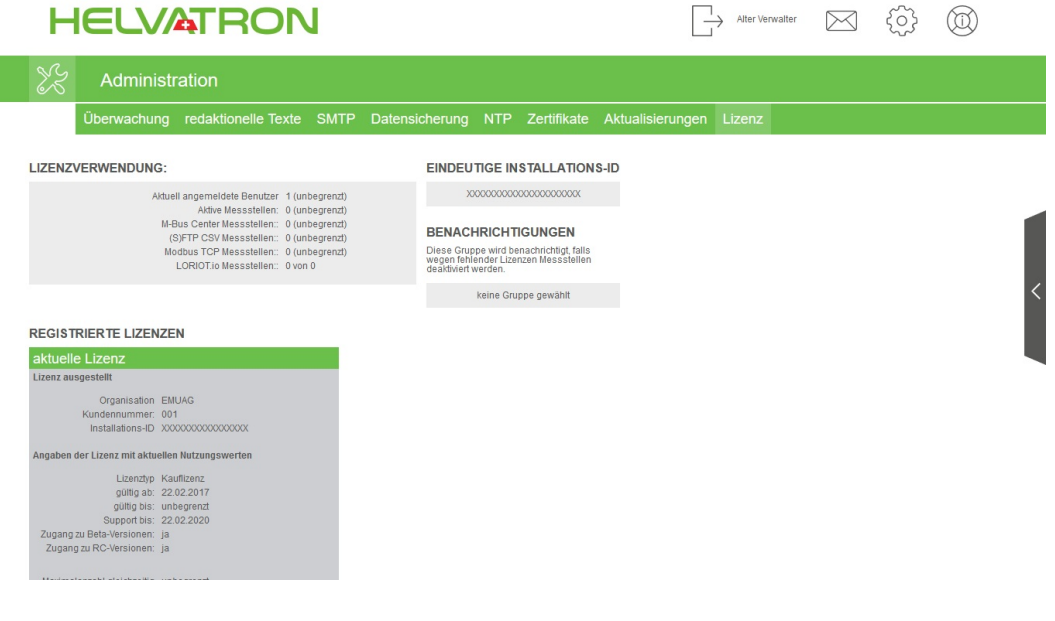

# Benutzerverwaltung

Im Rahmen der Standard-Installation werden bereits Benutzer, Gruppen und Rollen angelegt.

#### Benutzer verwalten

hier sehen Sie eine Auflistung aller Benutzer von Joulio.

#### Aktionsmenü:

- Benutzer anlegen
- Bei der Anlage eines Benutzers müssen folgende Informationen vorhanden sein:
- E-Mail-Adresse
- Anrede
- Vorname
- Nachname
- Zuordnung zu einer oder mehreren [Gruppen/Rollen] {#Benutzerverwaltung\_Rechteverwaltung}

nach der Neuanlage eines Benutzers wird an die hinterlegte Email-Adresse eine E-Mail gesendet mit der Aufforderung diese E-Mail-Adresse zu bestätigen. Hinweis: der neue Benutzer muss zeitnah seine E-Mail-Adresse bestätigen

- Benutzer bearbeiten
- Benutzer löschen
- entfernt den Benutzer aus Joulio
- Als Benutzer Anmelden
- es erfolgt ein neuer Login in Joulio mit dem ausgewählten Benutzer und Aktivierung der Rechte des gewählten Benutzers
- Benutzerpasswort zurücksetzen
- E-Mail-Adresse validieren
- falls ein neu angelegter Benutzer seine Aktivierungs-E-Mail nicht erhalten hat kann hierüber manuell die Adresse bestätigt werden
- "Passwort vergessen" E-Mail auslösen

![](_page_15_Picture_9.jpeg)

 $\bigoplus$  Joulio-web Version 1.7.0.0~rc6

### Gruppenverwaltung

Gruppen werden verwendet um eine beliebige Anzahl von Benutzer zu einer logischen Einheit zu bilden. Gruppen können auch für den Empfang von Benachrichtigungen verwendet werden.

Aktionsmenü:

- Gruppe anlegen
- Gruppe bearbeiten
- Gruppe löschen

![](_page_16_Picture_87.jpeg)

Joulio-web Version 1.7.0.0~rc6

#### Rechteverwaltung

auf einer Rolle wird definiert welche Berechtigungen erlaubt sind.

Hinweis: die Zuordnung einer Rolle zu einem Benutzer erfolgt über die Benutzer-**Verwaltung** 

Aktionsmenü:

- Rolle anlegen
- Rolle bearbeiten
- Rolle entfernen

![](_page_17_Picture_85.jpeg)

 $\bigoplus$  Joulie-web Version 1.7.0.0-rc6

# Infrastruktur

### Infrastruktur

auf der linken Seite ist der Struktur-Baum ersichtlich. Darin werden alle aktiven Mess-Stellen, gruppiert nach der Art der Datenquelle, aufgelistet.

Aktionsmenü:

- Datenquelle anlegen:
- Datenlogger
	- dient der Integration eines M-BUS Centers
	- Überschrift: Bezeichnung des M-BUS Centers in der Infrastruktur
	- Verbindungsintervall: in welchen Zeitabständen soll das M-BUS Center Daten mit Joulio austauschen
	- Fehleranzahl: nach wie vielen Fehlern wird eine Alarmierung ausgelöst
	- o Konfiguration synchronisieren: fordert beim M-BUS Center eine aktuelle Liste aller Zähler an. Nach der Übertragung der Informationen vom M-BUS Center dauert es ca. 15 Minuten bis die Aktualisierungen aktiv sin.
	- o Hinweis:
	- nur Datenpunkte welche in Joulio konfiguriert sind werden verarbeitet.
	- ist auf dem M-BUS-Center bereits der Datenpunkt konfiguriert so werden die Daten automatisch übernommen
- (S)FTP-Quelle anlegen
	- sollen Mess-Werte von einem (S)FTP-Server abgeholt werden kann das hierüber konfiguriert werden
	- ein (S)FTP-Server ist die Grundlage für die Konfiguration weiterer Mess-Stellen
	- o Hinweis: die Anlage einer Datenquelle ist nur dann erfolgreich wenn Joulio erfolgreich eine Verbindung zum (S)FTP-Server aufbauen kann
	- es werden nur
	- Basepath: zusammen mit der Dateimaske eines CSV-Zählers muss es den Pfad zu den abzuholenden Dateien wiedergeben
	- nach der Verarbeitung von CSV-Dateien werden diese nicht gelöscht
- Modbus-Gerät
	- Register-Vorlage: sollen automatisch Mess-Stellen für das Modbus-Gerät angelegt werden so kann eine passende Register- Vorlage ausgewählt

werden.

- im Standard werden Register-Vorlage für UMD-Messgeräte und EMU-Professional-Zähler ausgeliefert
- wird keine Register-Vorlage ausgewählt müssen die auszulesenden Register manuell konfiguriert werden
- beim Bearbeiten eines Registers kann die Eingabe mit dem Knopf "Test" geprüft werden
- o Hinweis:
- die Adresse des Modbus-Register's muss, je nach Hersteller, evtl. mit [Registeradresse - 1] hinterlegt werden
- Modbus-Geräte (CSV Konfiguration)
	- hiermit können im Batch eine Reihe von Modbus-Geräten automatisch angelegt werden
	- die Konfiguration erfolgt über das Hochladen einer CSV-Datei
- Loriot-Anwendung
	- über die Verbindung zu einem Loriot-Server können Mess-Stellen abgefragt werden
- Einzelwerteingabe
	- darüber können manuell Messdaten abgelegt werden
- CSV-Import Datenquelle
	- dient dem Import mehrerer Zählerstände/Verbräuche

![](_page_19_Picture_237.jpeg)

## Gerätevorlagen

Geräte-Vorlagen werden verwendet um bei der Anlage von Modbus-Mess-Stellen automatisch die auszulesenden Register zu definieren.

Aktionsmenü:

- Gerätevorlage erstellen
	- es wird eine neue Gerätevorlage erstellt
	- anschliessend werden Registervorlagen angelegt
	- die für Registervorlage nötigen Informationen entnehmen Sie bitte der Dokumentation Ihres Messgerätes
- Gerätevorlage bearbeiten
- Registervorlage löschen
	- löscht die Vorlage

![](_page_20_Picture_122.jpeg)

### System-Zertifikat anlegen

Für das Einbinden von M-BUS Center' in Joulio muss einmalig ein System-Zertifikat in Joulio angelegt werden. -Das System-Zertifikat dient als Grundlage für den Aufbau der PKI-Infrastruktur um die Integrität und die Authentizität der Kommunikation zwischen M-BUS Center und Joulio sicherzustellen.

#### Aktionsmenü:

- Neues Stammzertifikat erzeugen
	- Eingaben entsprechen den Feldern einer X.509 Zertifizierung
	- im Feld Server Hostname muss der FQDN hinterlegt werden der von allen M-BUS Centern verwendet werden um sich mit Joulio zu verbinden

Hinweis: sollte es notwendig sein das System-Zertifikat nachträglich zu ändern so muss für jedes M-BUS Center ein neues Zertifikat heruntergeladen werden und dieses anschliessend im M-Bus Center hinterlegt werden

![](_page_21_Picture_236.jpeg)

# Auswertungsstruktur

Auswertungsstrukturen basieren auf Struktur-Bäumen. Ein Struktur-Baum kann bspw. eine Aufstellung aller Elektro-Zähler einer Örtlichkeit darstellen, gruppiert in Abschnitte. Des weiteren ist es möglich in den Baum neben Messpunkten auch Formel- und Summenknoten zu hinterlegen.

Auswertungsstrukturen werden benötigt um Auswertungen zu erstellen

![](_page_22_Picture_385.jpeg)

#### Joulio-web Version 1.7.0.0~rc6

Hinweis: - Ein Verzeichnis dient der Gruppierung von Messstellen - Ein Summenknoten ist ein automatischer generierte Formelknoten welcher alle darunterliegenden Elemente addiert. - Eine Formel ist ein mathematischer Term dessen Variablen sich mit Messpunkten verknüpfen lassen. Das Ergebnis ist anschliessend als Element im Strukturbaum verfügbar. - Beispiel:  $a + b * 1.5 -$  der Wert der Variable b wird mit dem Faktor 1.5 berechnet und anschliessend mit Variable a addiert - das Ergebnis der o.g. Operation steht dann zur Verfügung - Messpunkte beziehen sich immer auf - Messstellen der Infrastruktur - virtuelle Messstellen der Infrastruktur - ist eine Messstelle als Zählerstand deklariert werden daraus zwei Messpunkte erzeugt. Ein Messpunkt beinhaltet die Daten des Zählerstandes, der zweite Messpunkt ist der berechnete Verbrauch pro Zeiteinheit. - Ergebnisse aus Summenknoten oder Formeln

Atkions-Menü:

• Struktur anlegen

- Definition des Namen und der Beschreibung
- Definition der Benutzer und Gruppen welche diese Auswertung verwenden dürfen
- Struktur bearbeiten
- Struktur Löschen
- Strukturbaum bearbeiten:
	- Beispiel: Sie wollen den Verbrauch von 2 Elektro-Zählern addieren.
	- in der Auswertungsstruktur legen Sie zuerst einen Summenknoten an
		- Messgrösse: Elektrische Arbeit
		- **Messeinheit: Wh**
	- unterhalb des Summenknoten werden 2 Messpunkte hinzugefügt.
	- Filtern Sie im Dialog nach
		- $\blacksquare$  Name -> Verbrauch
		- Messgrösse -> elektrische Arbeit
	- und selektieren anschliessend die gewünschten Messpunkten
	- der Name eines Element kann frei vergeben werden, dieser Name wird in der Anzeiger einer Auswertung in der Legende angezeigt. Beim CSV-Export wird der Name als Spaltenüberschrift verwendet
	- o wird kein Name definiert vergibt das System selbständig einen Wert Hinweis: nach der Mutation der Auswertungsstruktur muss diese gespeichert werden

Hinweis: Innerhalb der Auswertungsstruktur können Sie die Elemente per Drag&Drop verschieben

![](_page_23_Picture_310.jpeg)

 $\bullet$  Joulio-web Version 1.7.0.0~rc6

B&W TechComp Handels GmbH, Wiesnergasse 37, A-3100 St. Pölten, T+43 (0) 2742 73 890, F+43 (0) 2742 73 990, E office@b-w.at, W www.b-w.at, S www.energy-shop.at

## Auswertungen

Auswertungen basieren immer auf einer Auswertungsstruktur. Neben der Definition von individuellen Strukturen gibt es immer eine Standard-Struktur welche alle Messpunkte darstellt.

nach der Auswahl der zu verwendenden Auswertungsstruktur werden die Mess-Stellen selektiert welche verwendet werden sollen.

zu einer Auswertung können Sie sich die Messdaten graphisch anzeigen lassen, die Grafik exportieren oder die Daten per CSV exportieren lassen.

#### Auswertungsverwaltung

zeigt eine Übersicht aller gespeicherten Auswertungen an.

Aktionsmenü:

- Anzeigen: die gewählte Auswertung wird dargestellt und kann anschliessend bearbeitet werden
- Löschen

![](_page_24_Picture_186.jpeg)

#### Auswertungen

Grundlage einer Auswertung ist die Selektion einer Auswertungsstruktur)

Anschliessend wählen Sie die Punkte in der Auswertungsstruktur welche visualisiert werden sollen.

Standardmässig werden die Daten der letzten 5 Tage visualisiert.

folgende Diagramm-Typen können selektiert werden: - Liniendiagramm \* Zeigt die Leistung an - Säulendiagramm \* zeigt den Verbrauch in Wh an \* wird für die Darstellung von Zählerständen verwendet \* für den Export von Zählerständen als CSV zu verwenden - Sankey - Lastganganalyse

#### Aktionsmenü:

- Zeiträume wählen:
	- bietet die Möglichkeit den absoluten (festen) oder relativen Zeitraum für die Selektion der Daten zu bestimmen.
	- relative Zeiträume werden benutzt um ausgehend vom heutigen Datum einen Zeit-Bereich einzugrenzen, bspw. Gestern, letzte Woche, letzter Monat.
	- absolute Zeiträume sind statisch und können mit einem zweiten absoluten Zeitraum verglichen werden
- Einstellungen anpassen:
	- Anzeige der Minimal-, Maximal- und Durchschnitt-Linie im Diagramm
	- Auswahl der Kompressionsstufe der Daten, die automatische Auswahl selektiert die optimale Kompressionsstufe aufgrund des Zeitraums.
- Speichern
	- speichert die Selektion innerhalb der Auswertungsstruktur, den Zeitraum und die Einstellungen.
	- o ein gespeicherte Auswertung ist dann in der Auswertungsverwaltung ersichtlich
- als CSV exportieren
	- exportiert die selektieren Daten
	- Auswahl des Datenintervalls, des Trennzeichens der Felder und der Dezimal-Trennzeichen möglich
	- für den Export von Zählerständen muss als Diagramm-Typ Säulendiagramm gewählt sein
- als Diagramm exportieren
	- bindet den Download des Diagramms als PDF an

![](_page_26_Figure_0.jpeg)

#### Auswertungsmappe

eine Auswertungsmappe wird verwendet um eine gespeichert Auswertung wiederkehrend zu exportieren.

#### Aktionsmenü:

- Anlegen:
	- erstellt eine neue Auswertungsmappe
	- die Auswertung kann als Diagramm und/oder als CSV angefügt werden
	- o die Selektion der Empfänger wird über Benutzergruppen (\*Benutzerverwaltung\_Gruppenverwaltung) gesteuert
	- ist auf der Auswertung ein relativer Zeitraum hinterlegt wird dieser zum Zeitpunkt des nächsten Sendezeitpunktes ausgewertet.
	- wird der nächste Sendezeitpunkt in der Vergangenheit definiert erfolgt eine sofortige Aufbereitung der Auswertung
	- es kann zwischen einer Täglichen, Wöchentlichen, Monatlichen oder Jährlichen Frequenz der Aufbereitung gewählt werden
- Bearbeiten
- Löschen

![](_page_27_Picture_203.jpeg)

Joulio-web Version 1.7.0.0~rc6

## Energiemanagement

### Schwellwerte

mit der Konfiguration von Schwellwerten können sowohl Datenpunkte aus dem Infrastruktur-Baum und aus Auswertungs-Strukturen überwacht werden. Dabei kann das Prüfintervall, der Minimal- und Maximalwert definiert werden. Kommt es zu einer Verletzung der Schwellwerte wird diese der konfigurierten Benutzergruppe mitgeteilt.

Das Prüfintervall gibt an welcher Zeitraum für die Berechnung einer Schwellwertverletzung betrachtet werden soll. Der Versatz ist abhängig von dem gewählten Prüfintervall:

![](_page_28_Picture_261.jpeg)

Beispiel: - Prüfintervall: 2 Stunden \* betrachteter Zeitraum: die letzten 2 Stunden \* Versatz jeweils 60 Minuten \* es werden folgende Intervalle geprüft: 09:00 - 11:00 10:00 - 12:00 \* innerhalb des Intervall wird geprüft ob die Durchschnittswerte überschritten worden

![](_page_29_Picture_11.jpeg)

I

 $\Box$  Joulio-web Version 1.7.0.0~rc6

Umrechnungen

## Dashboard

Das Dashboard wird nach dem Login in Joulio angezeigt. Das Dashboard kann mit Inhalten aus externen Quellen per iFrame, Graphen aus Auswertungen und Zuständen befüllt werden.

Die Grösse der Boxen kann den Bedürfnissen angepasst werden, ebenso können die Boxen per Drag&Drop verschoben werden

Aktionsmenü:

| Dashboard

Neue i-Frame Box legt eine neuen I-Frame innerhalb des Dashboards an. Neue Auswertungsbox blendet eine bereits bestehende Auswertung ein Neue Zustandsbox dient dazu die Werte der selektierten Datenpunkte anzuzeigen. Neben dem Aktuellen Wert wird auch der Zeitpunkt der letzten Auslesung dargestellt

![](_page_31_Picture_5.jpeg)

# Schritt-für-Schritt Integration eines M-BUS Center

## Einleitung

in diesem Beispiel wird aufgezeigt wie ein M-BUS Center in Joulio eingebunden werden kann. Anschliessend wird eine Auswertung mit den Monatsverbräuchen und Zählerständen angelegt und diese per Email versendet

#### Vorraussetzungen

M-BUS-Center mit 2 Elektro-Zählern konfiguriertes System-Zertifikat in Joulio

## Anlage eines M-BUS Center in Joulio

in der Infrastruktur)(#infrastruktur) wird ein neuer Datenlogger angelegt

Aktionsmenü "Datenquelle anlegen"

![](_page_33_Picture_0.jpeg)

#### "Datenlogger" selektieren und "weiter" bestätigen

![](_page_33_Picture_79.jpeg)

"Datenlogger registrieren", dem Logger eine Überschrift geben (max. 30 Zeichen) und das Verbindungsintervall setzen. Das Verbindungsintervall sollte kleiner gleich dem kleinsten Ausleseintervall des M-BUS-Center entsprechen.

![](_page_34_Picture_100.jpeg)

anschliessend muss das Zertifikat für das M-BUS-Center heruntergeladen werden.

![](_page_34_Figure_3.jpeg)

### M-BUS Center

auf dem M-BUS-Center wird das soeben heruntergeladene Zertifikat im Menü "System-Integration"/"Cloud" ausgewählt und hochgeladen

![](_page_35_Picture_86.jpeg)

Hinweis: um den Erstaufbau der Kommunikation zwischen M-BUS-Center und Joulio zu forcieren kann ein Neustart des M-BUS-Center durchgeführt werden ("Konfiguration Logger"/"Allgemein"/"Neustart")

#### Funktionstest

nach einigen Augenblicken meldet sich dann das M-BUS-Center bei Joulio, in dem Feld "Letze Verbindung:" ist erkennbar wann der letzte Verbinungsversuch erfolgreich war.

(media/QuickStart\_Helvtron\_Joulio\_V1.0d/beispiel\_datenquelle\_alte\_konfiguration-DE.png)

anschliessend kann dem M-BUS-Center die Aufforderung gesendet werden die Konfiguration zu synchronisieren.

Die Konfiguration des M-BUS-Center beinhaltet alle Zähler und die entsprechenden Messpunkte inkl. der Konfiguration.

Hinweis: der Upload der Konfiguration kann bis zu 15 Minuten dauern.

Sollte das M-BUS-Center bereits über einen längeren Zeitraum Daten gesammelt haben kann es, aufgrund der zu übertragenden Datenmenge, länger dauern.

![](_page_36_Picture_7.jpeg)

ist die Konfiguration zwischen dem M-BUS-Center und Joulio synchronisiert werden alle, am M-BUS-Center, angeschlossenen Zähler dargestellt die Historischen Daten aus dem M-BUS-Center werden nun übertragen, dies ist am Zeitstempel der Spalte ("Letzter Import") ersichtlich

![](_page_37_Picture_85.jpeg)

#### ZÄHLER: EMU Electricity Meter

![](_page_37_Picture_86.jpeg)

![](_page_37_Picture_87.jpeg)

Hinweis: wurden auf dem M-BUS-Center die Messpunkte noch nicht konfiguriert (Manuell oder über die Zuweisung eines Templates) werden in Joulio die Datenpunkte nicht automatisch aktiviert und auch keine Daten importiert !

#### Auswertungsstruktur erstellen

Auswertungsstruktur anwählen und im Aktionsmenü "Struktur anlegen" auswählen

![](_page_38_Picture_2.jpeg)

beim Anlegen der Struktur sollte neben den Namen und der Beschreibung auch die erlaubten Benutzer und Gruppen selektiert werden. Standardmässiger kann eine Auswertungsstruktur nur vom Ersteller mutiert werden.

![](_page_38_Picture_91.jpeg)

nach dem Anlegen und der Selektion der Auswertungsstruktur kann diese über das Aktionsmenü "Strukturbaum bearbeiten" mutiert werden

![](_page_39_Picture_1.jpeg)

nach der Selektion des ersten Elements "Verbrauch" kann über das Aktionsmenü "Element anlegen" ausgewählt werden welcher Elementtyp angelegt werden soll.

![](_page_39_Picture_3.jpeg)

Für die Selektion der Zählerstände wird hier "Messpunkt" ausgewählt

![](_page_40_Picture_1.jpeg)

im Dialog-Fenster können dann die gewünschten Messpunkte selektiert werden

![](_page_40_Picture_51.jpeg)

Über den Button "Filter hinzufügen" kann die Ansicht eingeschränkt werden. In diesem Beispiel werden nur die Messpunkte angezeigt welche im Namen "Zählerst" und "myMBUS" enthalten

![](_page_41_Picture_110.jpeg)

nach dem "Bestätigen" der selektieren Messpunkte werde diese in der Auswertungsstruktur angelegt

nach der Mutation der Auswertungsstruktur muss diese im Aktionsmenü "gespeichert" werden

![](_page_41_Picture_111.jpeg)

### Auswertung erstellen

nach dem Erstellen der Auswertungsstruktur kann diese in einer Auswertung verwendet werden.

Als zu verwendende Struktur wird die vorhin erstellte Auswertungsstruktur "Verbrauch" ausgewählt

![](_page_42_Picture_105.jpeg)

im linken Bereich der Auswertungsstruktur werden die Messpunkte selektiert werde angezeigt werden sollen

![](_page_42_Figure_5.jpeg)

über das Aktionsmenü kann der Zeitraum für die Anzeige gewählt werden, hier wird der Zeitraum "Letzter Monat" ausgewählt

![](_page_43_Picture_115.jpeg)

innerhalb von "Einstellungen anpassen" wird die Kompressionsstufe "Tag" selektiert

![](_page_43_Picture_116.jpeg)

für den Export von Zählerständen wird der Diagramm-Typ auf Säulendiagramm geändert

![](_page_43_Picture_117.jpeg)

mit der Aktion "Speichern" wird die so konfigurierte Auswertung permanent gespeichert

## Auswertungsmappe erstellen

eine Auswertungsmappe wird verwendet um Auswertungen in regelmässigen Abständen zu erzeugen und zu versenden.

![](_page_44_Picture_2.jpeg)

Über das Aktionsmenü wird eine neue Auswertungsmapper erstellt, da wir die monatlichen Zählerstände erhalten wollen wird als nächster Sendezeitpunkt der erste Tag des folgenden Monats ausgewählt.

![](_page_45_Picture_92.jpeg)

Die Berechnung der Auswertungen erfolgt immer zu dem Zeitpunkt an dem die Berechnung durchgeführt wird.